Con el objetivo del mejor seguimiento de la docencia en cualquiera de los tres escenarios planteados en este y en los sucesivos cursos académicos, (presencial, semipresencial u on line), tal y como se señaló en la circular emitida por la dirección del Centro, se va a seguir la plataforma digital "Google Classroom".

Del mismo modo, para garantizar la confidencialidad de los datos que se compartan en la red, el IES ha adquirido una licencia de Google Suite que permite la encriptación de los mismos al tener un dominio propio, y garantiza el uso de datos de forma ilimitada.

## ¿Cómo accede el alumnado a Classroom?

A) En primer lugar debe entrar en la página principal de Google. En la esquina superior derecha aparece un cuadro azul que pone "Iniciar sesión". Hay que pinchar dentro de ese cuadro.

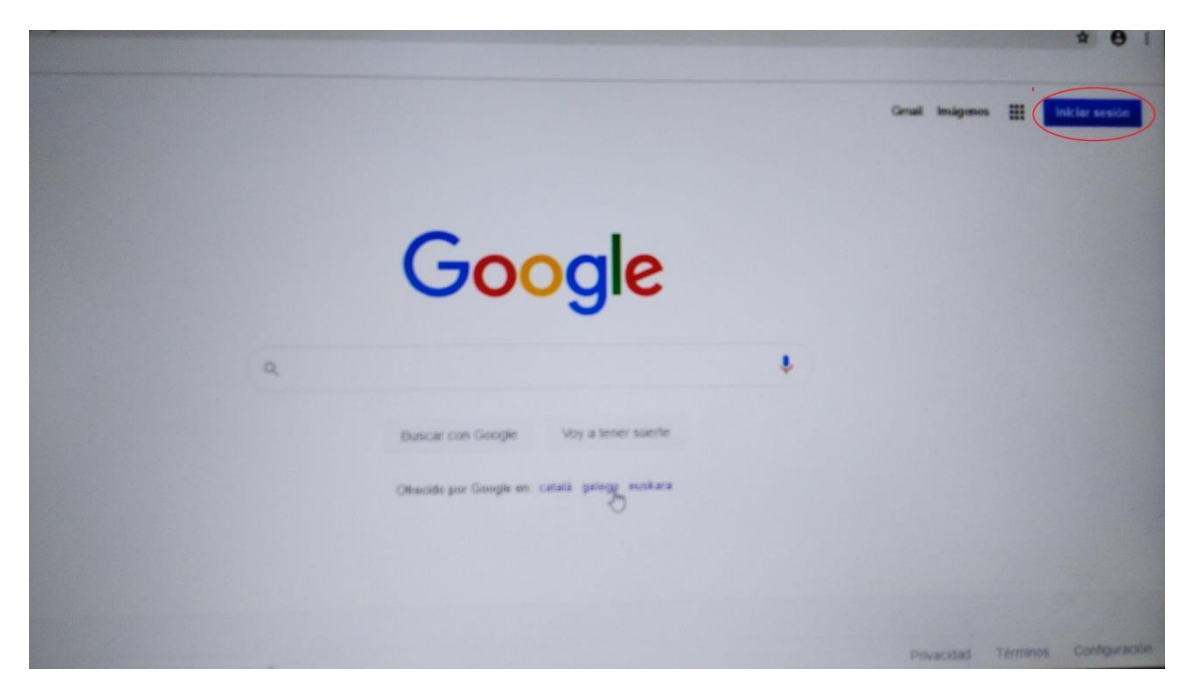

Si hubiese una cuenta abierta, en vez del cuadro azul anterior aparecería una letra o una fotografía. Habría que pinchar en ella y darle a "Agregar otra cuenta"

Cuando se pulsa el cuadro azul o la opción "Agregar otra cuenta", sale la siguiente pantalla:

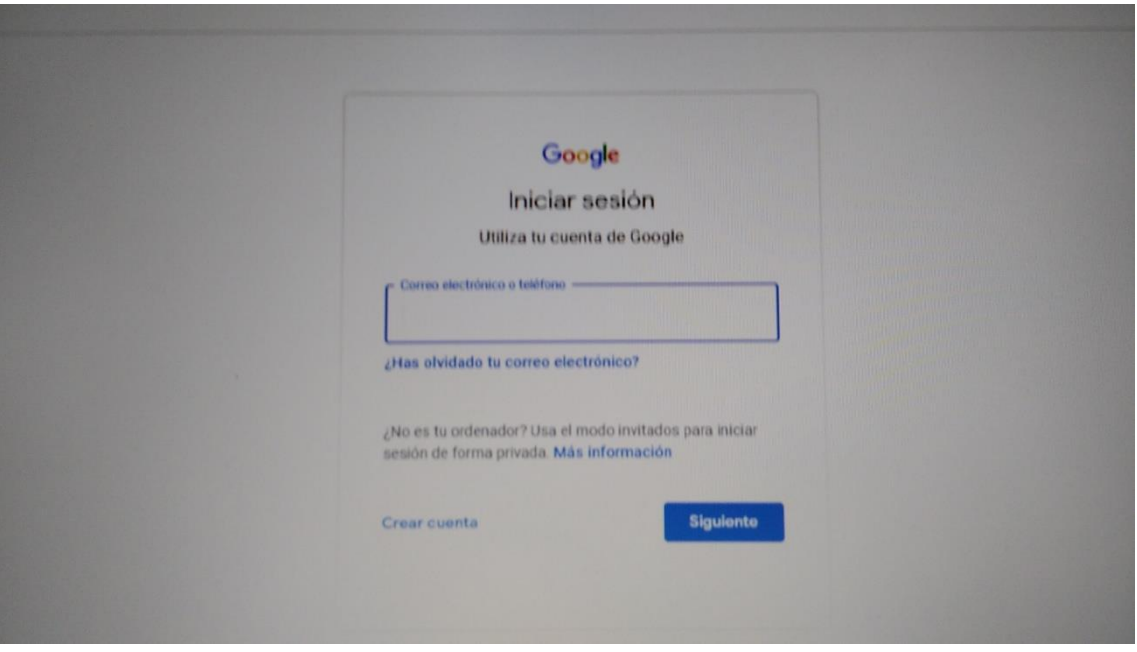

B) En ese recuadro se ha de escribir la cuenta que os hemos abierto. Dicha cuenta está formada por las tres primeras letras de vuestro primer nombre de pila y las tres primeras letras de cada uno de vuestros apellidos a lo que hay que añadir la extensión @iesalharilla.com. No se deben poner tildes ni diéresis. La letra "ñ" es una "n" Por ejemplo:

Una alumna que se llama "María del Pilar Güeto Núñez" tendría una cuenta con el nombre [marguenun@iesalharilla.com.](mailto:marguenun@iesalharilla.com) Un chico cuyo nombre es José Antonio del Pino Amate sería [jospinama@iesalharilla.com](mailto:jospinama@iesalharilla.com)

- C) Cuando pongáis la cuenta os pedirá una contraseña. Dicha contraseña es la fecha de nacimiento con el siguiente formato dd/mm/aaaa. Es decir. Si María Pilar nació el 3 de enero de 2007, su contraseña sería 03/01/2007.
- D) Al poner cuenta y contraseña os saldrá una primera página informativa y luego se os pedirá que cambiéis la contraseña por otra más segura ya que cualquier persona que sepa el cumpleaños y el nombre puede acceder a vuestra cuenta.
- E) Cuando se cambie la contraseña os saldrá una página de bienvenida

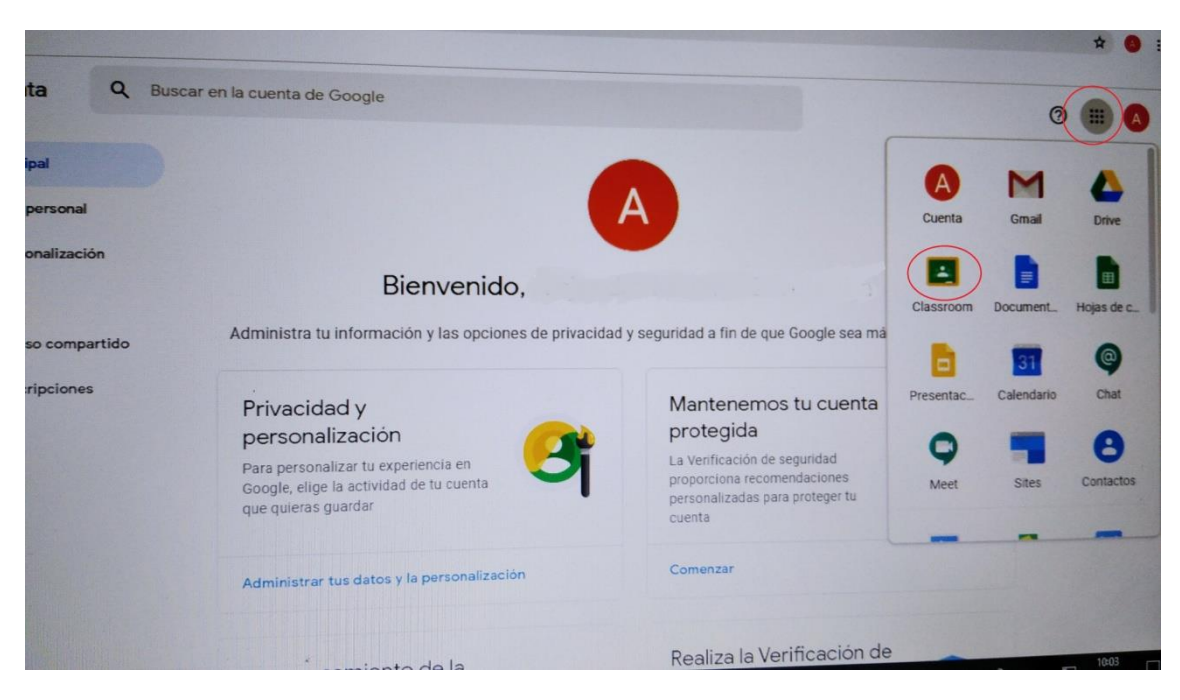

Si observáis, a la derecha se abre un desplegable donde aparece ya classroom. Si no se abriera el desplegable, tenéis que darle a los 9 puntitos de arriba y se accede al mismo. Pincháis en classroom y ya os pone que os unáis a una clase dándole al símbolo + que señala la flecha.

F) Cuando le dais a ese símbolo os aparece esta pantalla

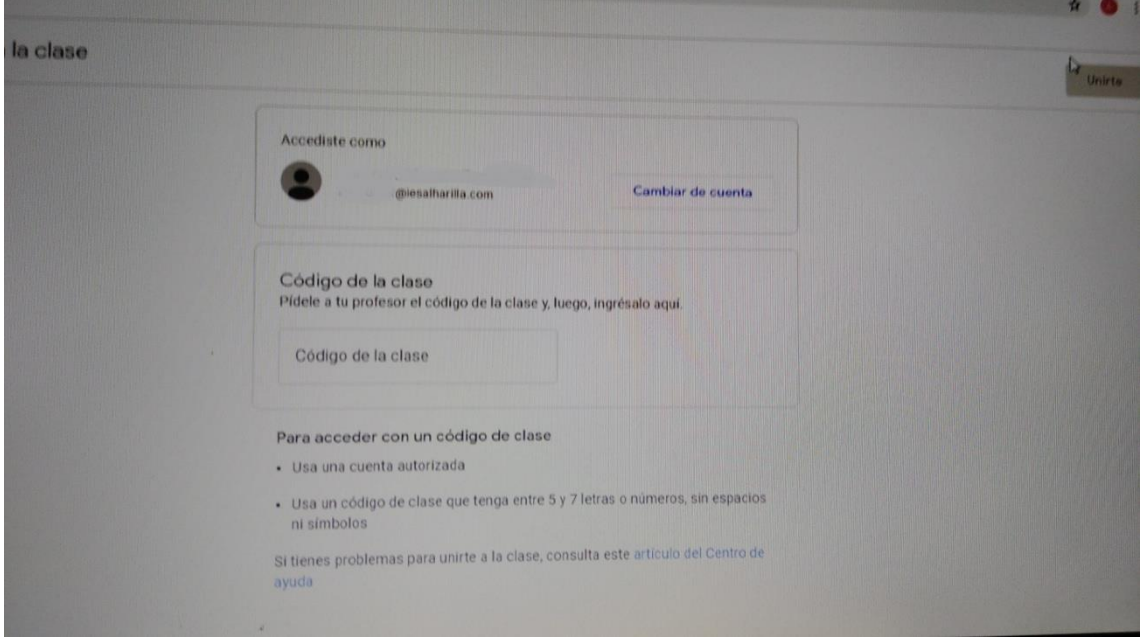

En la que tenéis que poner el código de clase que os dé cada profesor. Una vez dentro de la clase ya tenéis todo el material para ir funcionando.

## SI TENÉIS ALGUNA DUDA SOBRE ESTE PROCESO, PONEOS CUANTO ANTES EN CONTACTO CON:

- MANUEL MORENO QUERO: ALUMNADO DE 1º DE ESO, BACHILLERATOS, FP Y CICLO. AL CORREO geohistalharilla@hotmail.com
- JOSÉ MANUEL UREÑA MENA: ALUMNADO DE 2º, 3º Y 4º DE ESO. AL CORREO uremena@gmail.com